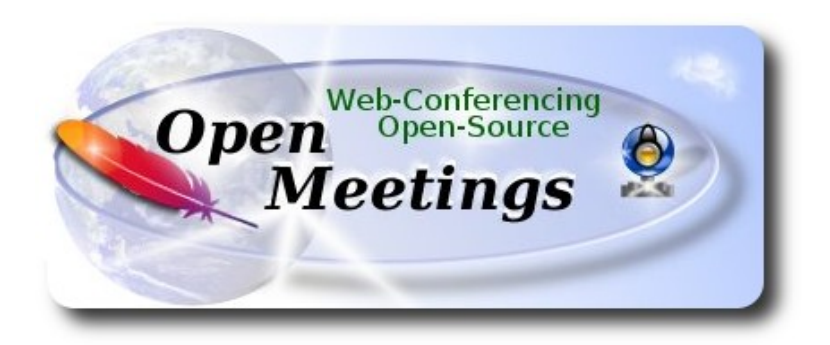

# **Instalación de Apache OpenMeetings 3.1.1 en Centos 6.7**

 El presente tutorial está basado en una instalación fresca de:

# **CentOS-6.7-x86\_64-LiveCD.iso**

Está testeado con resultado positivo.

 La versión binaria Apache OpenMeetings 3.1.1 estable, será la empleada para la instalación. Suprimiremos su compilación.

25-3-2016

Comenzamos...

# **1)**

En primer lugar modificaremos el nivel de seguridad de Selinux para la instalación.

sudo gedit /etc/selinux/config

…modificar:

SELINUX=**enforcing**

...a

SELINUX=**permissive**

### **--------- Actualizar el sistema --------**

Actualizamos el sistema operativo:

yum update -y

...y reiniciamos la máquina para que la nueva configuración de **Selinux** tenga efecto y el nuevo kernel si lo hubiera:

reboot

**3)**

**----------- Añadir repositorios ------------**

### Añadimos el repositorio **Epel** ###

Para CentOS 6.x **32 bits**:

cd /opt

wget http://dl.fedoraproject.org/pub/epel/6/i386/epel-release-6-8.noarch.rpm

rpm -Uvh epel-release-6-8.noarch.rpm

Para CentOS 6.x **64 bits**:

cd /opt

wget http://dl.fedoraproject.org/pub/epel/6/x86\_64/epel-release-6-8.noarch.rpm

rpm -Uvh epel-release-6-8.noarch.rpm

### Añadimos el repositorio **linuxtech** (32 y 64 bits) ###

...para la instalación de vlc, reproductor de video para las futuras grabaciones que hagamos en OpenMeetings.:

cd /opt

wget http://pkgrepo.linuxtech.net/el6/release/linuxtech.repo

cp linuxtech.repo /etc/yum.repos.d

**### Adobe** repo **32 bit ##** Para Flash Player.

**2)**

rpm -ivh<http://linuxdownload.adobe.com/adobe-release/adobe-release-i386-1.0-1.noarch.rpm> rpm --import /etc/pki/rpm-gpg/RPM-GPG-KEY-adobe-linux

**### Adobe** repo **64-bit ###** Para Flash Player.

rpm -ivh [http://linuxdownload.adobe.com/adobe-release/adobe-release-x86\\_64-1.0-1.noarch.rpm](http://linuxdownload.adobe.com/adobe-release/adobe-release-x86_64-1.0-1.noarch.rpm) rpm --import /etc/pki/rpm-gpg/RPM-GPG-KEY-adobe-linux

Ahora actualizaremos:

yum update

**4)**

# **-------- Instalación de Java --------**

 Java es necesario para que Red5-OpenMeetings funcionen. Instalaremos Open Java y el plugin icedtea-web:

sudo yum install -y java-1.8.0-openjdk icedtea-web

Quizás haya varias versiones de Java instaladas, pasaremos a elegir la más reciente 1.8:

update-alternatives --config java

Y para ver si está activa la versión seleccionada: java -version

**5)**

**------- Instalación de LibreOffice -------**

OpenMeetings necesitará LibreOffice para convertir a pdf los archivos de oficina subidos. Lo instalaremos:

yum -y install libreoffice

**6)**

**------- Instalación de paquetes y librerías necesarias -------**

Vamos a instalar algunos de los paquetes y librerías que posteriormente necesitaremos.

(En una sola linea con espacio)

yum install -y libjpeg libjpeg-devel ghostscript freetype freetype-devel unzip gcc gcc-c++ ncurses ncurses-devel make zlib zlib-devel libtool bison bison-devel openssl-devel bzip2 bzip2-devel fileroller git autoconf automake pkgconfig tomcat-native nmap

**7)**

# **----- Instalación de ImageMagick, Sox y Swftools -----**

**ImageMagick** trabajará con los archivos de imagen. Lo instalaremos y algunas librerías:

yum install -y ImageMagick giflib giflib-devel giflib-utils

Sox trabajará con el audio. Lo compilamos e instalamos:

cd /opt

wget<http://sourceforge.net/projects/sox/files/sox/14.4.2/sox-14.4.2.tar.gz>

tar xzvf sox-14.4.2.tar.gz

cd /opt/sox-14.4.2

./configure

make && make install

**Swftools** se encargará de convertir a swf (archivo flash) los archivos subidos. No emplee una versión más reciente, pues carecerá de pdf2swf:

```
cd /opt
```
wget<http://www.swftools.org/swftools-2013-04-09-1007.tar.gz>

tar xzvf swftools-2013-04-09-1007.tar.gz

cd /opt/swftools-2013-04-09-1007

./configure --libdir=/usr/lib --bindir=/usr/bin

make

make install

cd /opt

# **8)**

# **---- Installation de Adobe flash player ----**

OpenMeetings aún necesita Adobe Flash Player para las salas. Lo instalamos:

yum install -y flash-plugin

# **---- Installation de Jodconverter ----**

**Jodconverter** interviene en la conversión de archivos subidos:

cd /opt

wget<http://jodconverter.googlecode.com/files/jodconverter-core-3.0-beta-4-dist.zip>

unzip jodconverter-core-3.0-beta-4-dist.zip

**10)**

 **------ Compilación de ffmpeg ------**

FFmpeg se encarga del trabajo con el video. Instalaremos algunas librerías y vlc.

yum install -y glibc alsa-lib-devel faac faac-devel faad2 faad2-devel gsm gsm-devel imlib2 imlib2 devel lame-devel vorbis-tools theora-tools libvpx-devel vlc autoconf automake cmake freetypedevel gcc gcc-c++ git libtool make mercurial nasm pkgconfig zlib-devel

La compilación de ffmpeg que haremos se basa en esta url, aunque actualizadas las versiones 22-3-  $2016$ 

# <https://trac.ffmpeg.org/wiki/CompilationGuide/Centos>

Tal está, da un error durante la compilación de x264 (segundo paso).

Tras resolver el problema y finalizar la compilación total, presentó otro error relacionado con ogg al grabar en OpenMeetings.

Entonces resolví suprimir un paso en la url y añadir otros. Ahora funciona correctamente, sin errores y sincronizando audio y video en las grabaciones.

También he hecho un script que se encarga de descargar, compilar e instalar ffmpeg en Centos. Está testeado y funciona Ok.

Durante la compilación de x265 , parecerá que se detiene durante unos 8 minutos aproximadamente, mostrando el texto: **18%**

No se preocupe, todo va bien. Sea paciente.

Cuando haya finalizado la compilación, aparecerá un texto anunciándolo:

FFMPEG Compilation and Installation Finished!

Por favor, descargue el script y lea dentro del zip acerca del modo de ejecutarlo:

[https://cwiki.apache.org/confluence/download/attachments/27838216/ffmpeg\\_script\\_compile\\_Cent](https://cwiki.apache.org/confluence/download/attachments/27838216/ffmpeg_script_compile_Centos.zip?version=5&modificationDate=1458905206882&api=v2) [os.zip?version=5&modificationDate=1458905206882&api=v2](https://cwiki.apache.org/confluence/download/attachments/27838216/ffmpeg_script_compile_Centos.zip?version=5&modificationDate=1458905206882&api=v2)

...y tras la compilación puede pasar al **paso 11)**

Mas si prefiere puede copiar y pegar el texto, **aunque no lo aconsejo,** puede haber errores. Pongo aquí el script:

**9)**

sudo gedit /opt/ffmpeg-centos.sh

...copie el texto color verde, **desde aquí:**

# Script ffmpeg Centos # Alvaro Bustos. Thanks to Hunter # Updated 18-3-2016 # Install libraries yum install -y autoconf automake cmake freetype-devel gcc gcc-c++ git libtool make mercurial nasm pkgconfig zlib-devel

# Install yasm from repos yum install -y yasm

# Create a temporary directory for sources. SOURCES=\$(mkdir ~/ffmpeg\_sources)  $cd$  ~/ffmpeg\_sources

# Download the necessary sources. git clone --depth 1 git://git.videolan.org/x264 hg clone https://bitbucket.org/multicoreware/x265 git clone --depth 1 git://git.code.sf.net/p/opencore-amr/fdk-aac curl -L -O http://downloads.sourceforge.net/project/lame/lame/3.99/lame-3.99.5.tar.gz git clone http://git.opus-codec.org/opus.git curl -O http://downloads.xiph.org/releases/ogg/libogg-1.3.2.tar.gz curl -O http://downloads.xiph.org/releases/vorbis/libvorbis-1.3.5.tar.gz wget http://downloads.xiph.org/releases/theora/libtheora-1.1.1.tar.gz git clone --depth 1 https://chromium.googlesource.com/webm/libvpx.git git clone --depth 1 git://source.ffmpeg.org/ffmpeg

# Unpack files for file in `ls  $\sim$ /ffmpeg\_sources/\*.tar.\*`; do tar -xvf \$file done

cd x264 ./configure --prefix="\$HOME/ffmpeg\_build" --bindir="\$HOME/bin" --enable-static && make && make install && make distclean; cd ..

cd x265/build/linux cmake -G "Unix Makefiles" -DCMAKE\_INSTALL\_PREFIX="\$HOME/ffmpeg\_build" -DENABLE\_SHARED:bool=off ../../source && make && make install; cd ~/ffmpeg\_sources

cd fdk-aac

autoreconf -fiv && ./configure --prefix="\$HOME/ffmpeg\_build" --disable-shared && make && make install && make distclean; cd ..

## cd lame-\*/

./configure --prefix="\$HOME/ffmpeg\_build" --bindir="\$HOME/bin" --disable-shared --enablenasm && make && make install && make distclean; cd ..

### cd opus

autoreconf -fiv && ./configure --prefix="\$HOME/ffmpeg\_build" --disable-shared && make && make install && make distclean; cd ..

### cd libogg-\*/

./configure --prefix="\$HOME/ffmpeg\_build" --disable-shared && make && make install && make distclean; cd ..

### cd libvorbis-\*/

LDFLAGS="-L\$HOME/ffmeg\_build/lib" CPPFLAGS="-I\$HOME/ffmpeg\_build/include" ./configure --prefix="\$HOME/ffmpeg\_build" --with-ogg="\$HOME/ffmpeg\_build" --disable-shared && make && make install && make distclean; cd ..

### cd libtheora-\*/

./configure --prefix="\$HOME/ffmpeg\_build" --with-ogg="\$HOME/ffmpeg\_build" --disableexamples --disable-shared --disable-sdltest --disable-vorbistest && make && make install; cd ..

### cd libvpx

./configure --prefix="\$HOME/ffmpeg\_build" --disable-examples && make && make install && make clean; cd ..

### cd ffmpeg

PKG\_CONFIG\_PATH="\$HOME/ffmpeg\_build/lib/pkgconfig" ./configure --prefix="\$HOME/ffmpeg\_build" --extra-cflags="-I\$HOME/ffmpeg\_build/include" --extraldflags="-L\$HOME/ffmpeg\_build/lib" --bindir="\$HOME/bin" --pkg-config-flags="--static" --enable-gpl --enable-nonfree --enable-libfdk\_aac --enable-libfreetype --enable-libmp3lame --enable-libopus --enable-libvorbis --enable-libvpx --enable-libx264 --enable-libx265 --enablelibtheora && make && make install && make distclean && hash -r; cd ..

# $cd \sim/bin$

cp ffmpeg ffprobe ffserver lame x264 /usr/local/bin

 $cd \sim$ ffmpeg build/bin cp x265 /usr/local/bin

echo "FFMPEG Compilation and Installation Finished!!!"

# **...hasta aquí.**

Damos permiso de ejecución al script:

chmod +x /opt/ffpmeg-centos.sh

cd /opt

Ahora estando conectado a Internet lance el script y aguarde largos minutos mientras la compilación se efectúa:

./ffmpeg-centos.sh

Recuerde la falsa parada de unos minutos en el texto: **18%**...

Todos los archivos compilados se instalarán en: /usr/local/bin

# **11)**

# **-------- Instalación del servidor MariaDB base de datos--------**

Construiremos un archivo-repositorio para descargar este servidor de datos llamado MariaDB.

# **Para Centos 6.x 32 bits**:

sudo gedit /etc/yum.repos.d/MariaDB.repo

...y copiamos en su interior el siguiente texto:

```
[mariadb]
name = MariaDB
baseur1 = \frac{http://vum.mariadb.org/10.0/centos6-x86}{gpgkey=https://yum.mariadb.org/RPM-GPG-KEY-MariaDB
gpgcheck=1
```
# **Para Centos 6.x 64 bits**:

sudo gedit /etc/yum.repos.d/MariaDB.repo

...y copiamos en su interior el siguiente texto:

```
[mariadb]
name = MariaDB
baseurl = http://yum.mariadb.org/10.0/centos6-amd64
gpgkey=https://yum.mariadb.org/RPM-GPG-KEY-MariaDB
gpgcheck=1
```
Pasamos a instalarlo:

# yum -y install MariaDB-server MariaDB-client

...hacemos backup del archivo de configuración; hacemos uno nuevo:

mv /etc/my.cnf /etc/my.bak

cp /usr/share/mysql/my-medium.cnf /etc/my.cnf

...y lanzamos el servidor:

service mysql start

Damos una contraseña a root en Mariadb. Sustituya nueva-contraseña por una de su gusto:

mysqladmin -u root password nueva-contraseña

Haremos una base de datos para OpenMeetings:

mysql -u root -p

...pedirá la contraseña que acabamos de hacer:

### CREATE DATABASE open311 DEFAULT CHARACTER SET 'utf8';

...ahora haremos un usuario con su respectiva nueva contraseña:

CREATE USER 'hola'@'localhost' IDENTIFIED BY '123456';

...y damos derechos a este usuario sobre la base de datos que acabamos de hacer:

GRANT ALL PRIVILEGES ON open311.\* TO 'hola'@'localhost' WITH GRANT OPTION;

#### FLUSH PRIVILEGES;

quit

 open311 ............. es el nombre de la base de datos hola. ............. es el usuario para esta base de datos 123456 ............... es la contraseña para este usuario

Para lanzar, reiniciar o detener Mariadb:

service mysql start

service mysql restart

service mysql stop

# **----- Instalación de OpenMeetings -----**

Instalaremos OpenMeetings en /opt/red5311. Toda la información siguiente estará basada en este directorio.We´ll install OpenMeetings in /opt/red5311

Llamaremos a nuetra carpeta de instalación red5311

Hacemos la mencionada carpeta:

mkdir /opt/red5311

cd /opt/red5311

...y descargamos el archivo OpenMeetings:

wget [http://apache.rediris.es/openmeetings/3.1.1 /bin/apache-openmeetings-3.1.1 .zip](http://apache.rediris.es/openmeetings/3.0.6/bin/apache-openmeetings-3.0.6.zip)

unzip apache-openmeetings-3.1.1.zip

...guardamos el archvo descargado en /opt:

mv apache-openmeetings-3.1.1.zip /opt

Descargamos e instalamos el conector entre OpenMeetings y MariaDB:

cd /opt

wget [http://repo1.maven.org/maven2/mysql/mysql-connector-java/5.1.38/mysql-connector-java-](http://repo1.maven.org/maven2/mysql/mysql-connector-java/5.1.38/mysql-connector-java-5.1.38.jar)[5.1.38.jar](http://repo1.maven.org/maven2/mysql/mysql-connector-java/5.1.38/mysql-connector-java-5.1.38.jar)

...y lo copiamos a donde debe estar:

cp /opt/mysql-connector-java-5.1.38.jar /opt/red5311/webapps/openmeetings/WEB-INF/lib

Ahora vamos a configurar OpenMeetings para nuestra base de datos en MariaDB:

gedit /opt/red5311/webapps/openmeetings/WEB-INF/classes/META-INF/mysql\_persistence.xml

# **Modificamos la linea 72:**

, Url=jdbc:mysql://localhost:3306/openmeetings?....

...a

, Url=jdbc:mysql://localhost:3306/open311?.....

...es el nombre de la base de datos que hicimos inicialmente.

**12)**

# **Modificamos la linea 77:**

, Username=root

...a

```
, Username=hola
```
...es el usuario que hicimos inicialmente para la base de datos.

# **Modificamos la linea 78:**

, Password=" />

...a

, Password=123456" />

...es la contraseña que dimos inicialmente al usuario "hola" en la base de datos.

Logicamente si usted escogió otro nombre o contraseña para la base de datos aquí es donde ha de introducirlas.

Protegemos el acceso al archivo:

(En una sola linea sin espacio)

chmod 640 /opt/red5311/webapps/openmeetings/WEB-INF/classes/META-INF/mysql\_persistence.xml

**13)** 

# **------ Script para lanzar red5-OpenMeetings ------**

Construiremos un script para lanzar-detener red5-OpenMeetings:

cd /opt

sudo gedit /etc/init.d/red5

...copie y pegue el texto, **desde aquí:**

```
#
#!/bin/sh -e
#
# Startup script for Red5
export RED5_HOME=/opt/red5311
start_red5="$RED5_HOME/red5.sh start"
stop_red5="$RED5_HOME/red5-shutdown.sh stop"
start() \{ echo -n "Starting Red5: "
     ${start_red5} &
      echo "done."
}
stop() \{echo -n "Shutting down Red5: "
     ${stop_red5}
      echo "done."
}
case "$1" in
  start)
      start
      ;;
  stop)
      stop
      ;;
  restart)
      stop
      sleep 10
      start
      ;;
  *)
      echo "Usage: $0 {start|stop|restart}"
esac
```
exit 0

...hasta aquí.

Si usted ha hecho la instalación en otra ruta distinta, modifique la linea:

# RED5\_HOME=/opt/red5311

...a

RED5\_HOME=/su\_ruta\_de\_instalación

Damos permiso de ejecución al script:

chmod  $+x$  /etc/init.d/red5

**14)** 

### **---- Lanzar red5-OpenMeetings ----**

Reiniciamos mariadb:

service mysql restart

...y lanzamos red5-OpenMeetings, quizás en otra ventana de la terminal:

#### /etc/init.d/red5 start

...aguardamos 40 segundos *al menos* para que red5 pueda lanzarse completamente, y después puede ir a:

#### <http://localhost:5080/openmeetings/install>

...aparecerá una página similar a esta:

#### OpenMeetings

#### 1. Activar Subir Imagen e Importar a la pizarra

o Instalar ImageMagick en el servidor, puede obtener más información en http://www.imagemagick.org observando instalación. Las instrucciones para la misma puede encontrarlas aquí http://www.imagemagick.org/script/binary-releases.php, de todos<br>modos en la mayoría de los sistemas linux puede conseguirlo vía su paquete favorito de administración

#### 2. Activando importar PDFs a la pizarra

- o Instale GhostScript en el servidor, puede tener más información en http://pages.cs.wisc.edu/~ghost/ mire en instalación. Las instrucciones para la instalación se encuentran allí, de todos modos en la mayoría de los sistemas linux puede conseguirlo via su paquete favorito de administración (apt-get it)
- o instale SWFTools en el servidor, puede tener más información en http://www.swftools.org/ mire en instalación. Algunas de las distribuciones Linux ya lo tienen en el administrador de paquetes, vea http://packages.debian.org/unstable/utils/swftools), la versión recomendada de SWFTools es 0.9 porque las anteriores tienen un bug que hace llevar unas dimensiones erróneas al obieto en la Pizarra.
- 3. Activando importar .doc, .docx, .ppt, .pptx, ... todos los Documentos de Oficina a la Pizarra
	- o OpenOffice-Service lanzado escucha en el puerto 8100, vea OpenOfficeConverter para más detalles.
- 4. Activando Grabación e importación de .avi, .flv, .mov and .mp4 a la pizarra
	- o Instalar FFMpeg. Puede conseguir FFMPEG de una copia actualizada! Para Windows puede descargar una Build, por ejemplo desde http://ffmpeg.arrozcru.org/builds/ Los usuarios de Linux o OSx pueden emplear una de las variadas Instrucciones de<br>Instalación que hay en la Web. Es necesario activar libmp3lame!
	- o Instalar SoX http://sox.sourceforge.net/. Instalar una copia de SOX actualizada! SOX 12.xx no funcionará!

#### Si tiene otras cuestiones o necesita soporte para instalación o hosting:

#### **Soporte-Comunidad:**

#### Listas de correo Hay algunas compañias que tambien ofrecen soporte comercial para Apache OpenMeetings:

...pulse el botón (bajo), y mostrará la configuración predeterminada para el servidor de la

base de datos Derby, nosotros emplearemos una distinta, MySQL:

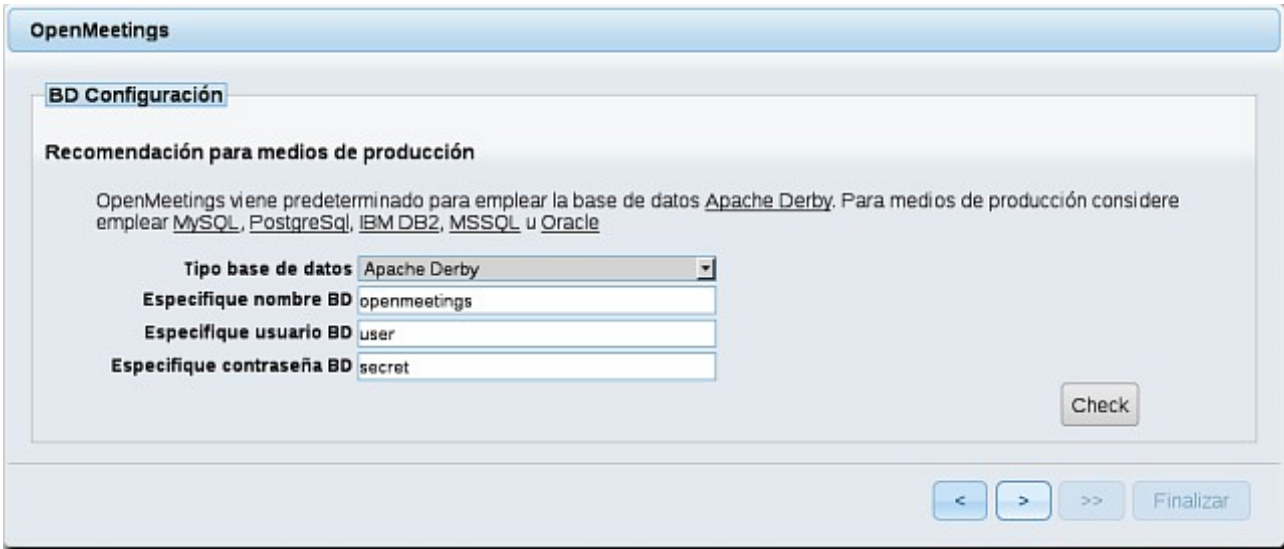

...por lo tanto, cambiamos **Tipo base de datos** a MySQL**:**

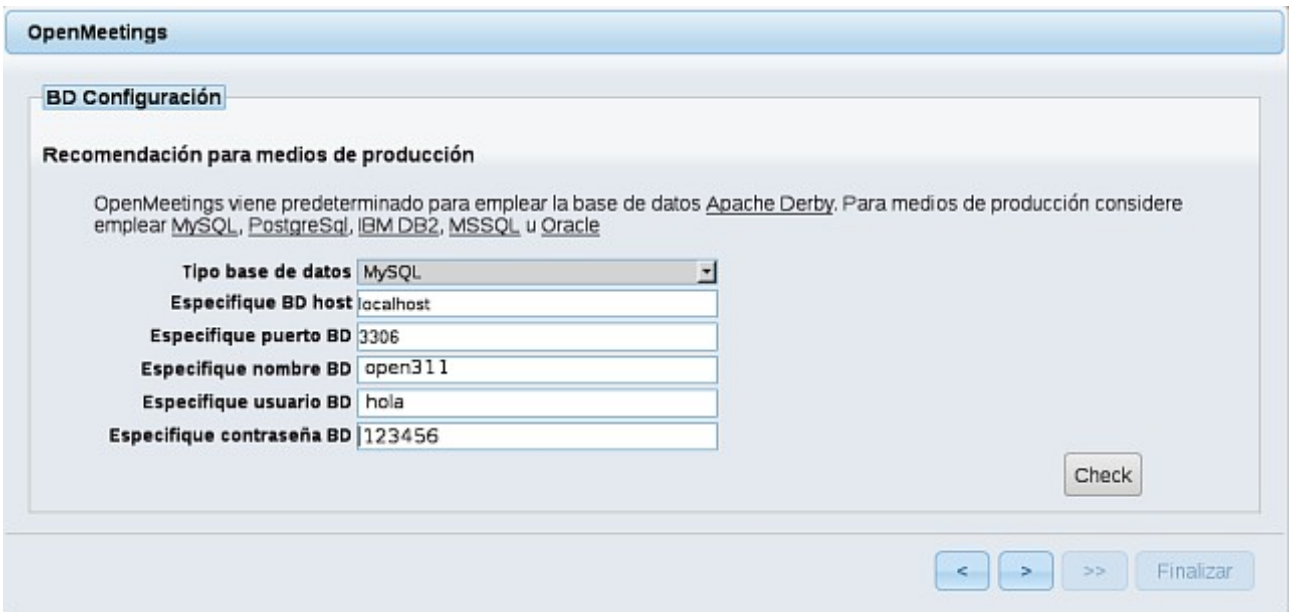

...y aparecerán los datos que introdujimos cuando configurábamos, en el paso 12, nuestra base de datos.

Si usted hubiera escogido datos diferentes, aparecerán igualmente.

Pulse el botón (> (abajo), y nos llevará a:

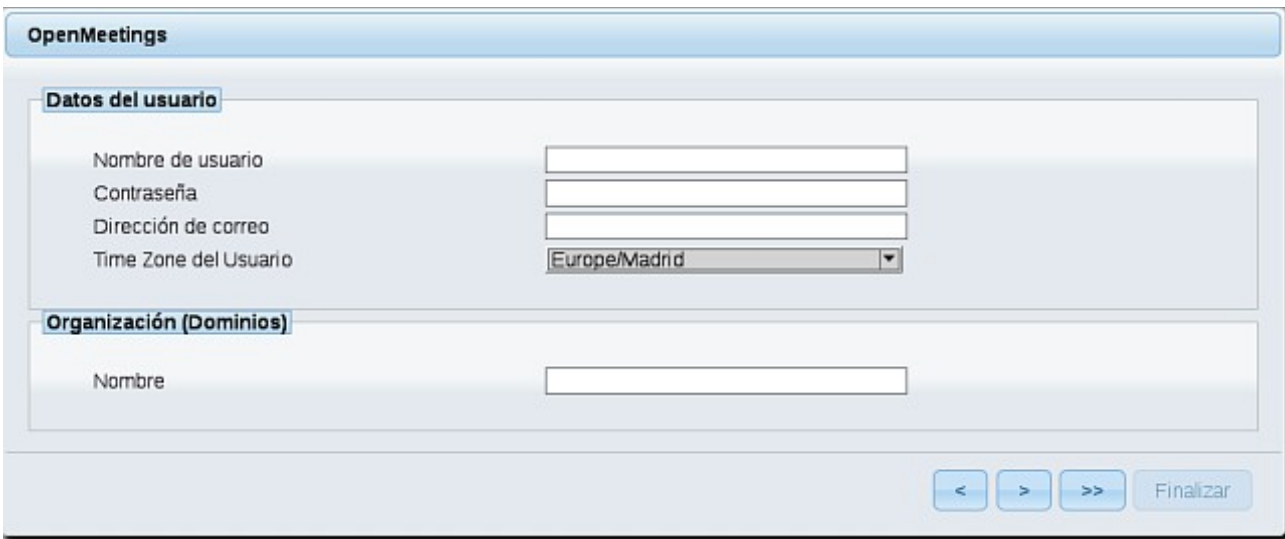

...y aquí hemos de introducir los siguientes datos:

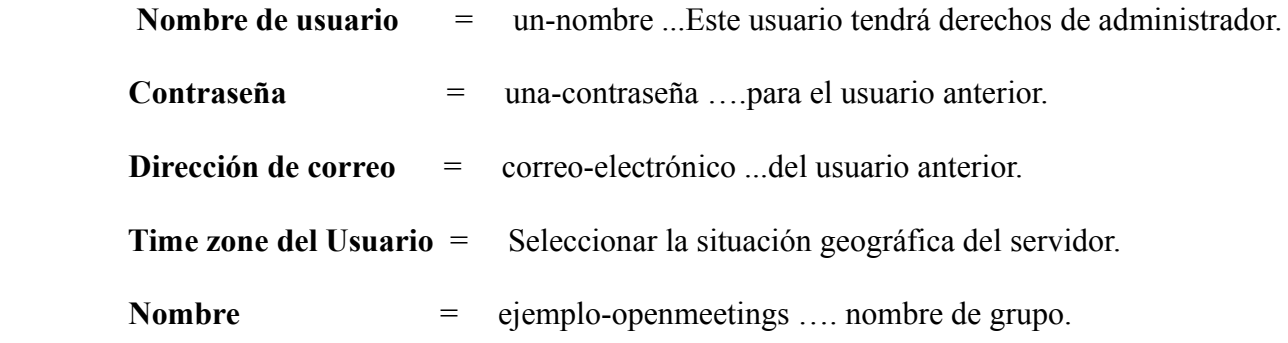

Cuando hayamos completado la instalación, configuraremos el resto.

Pulse el botón (>> (dos flechas) abajo, y aparecerá esta página:

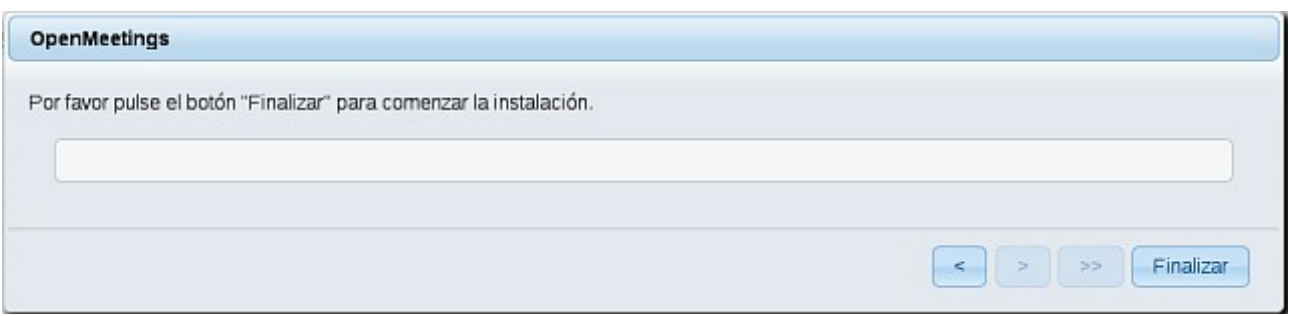

Pulse el botón **Finalizar** y comenzarán a llenarse las tablas de nuestra base de datos.

Cuando concluya, aparecerá esta otra página. No haga clic en **Entrar a la Aplicación**. Antes hemos de reiniciar el servidor. Por favor, abra otra terminal y reinicie red5:

# /etc/init.d/red5 restart

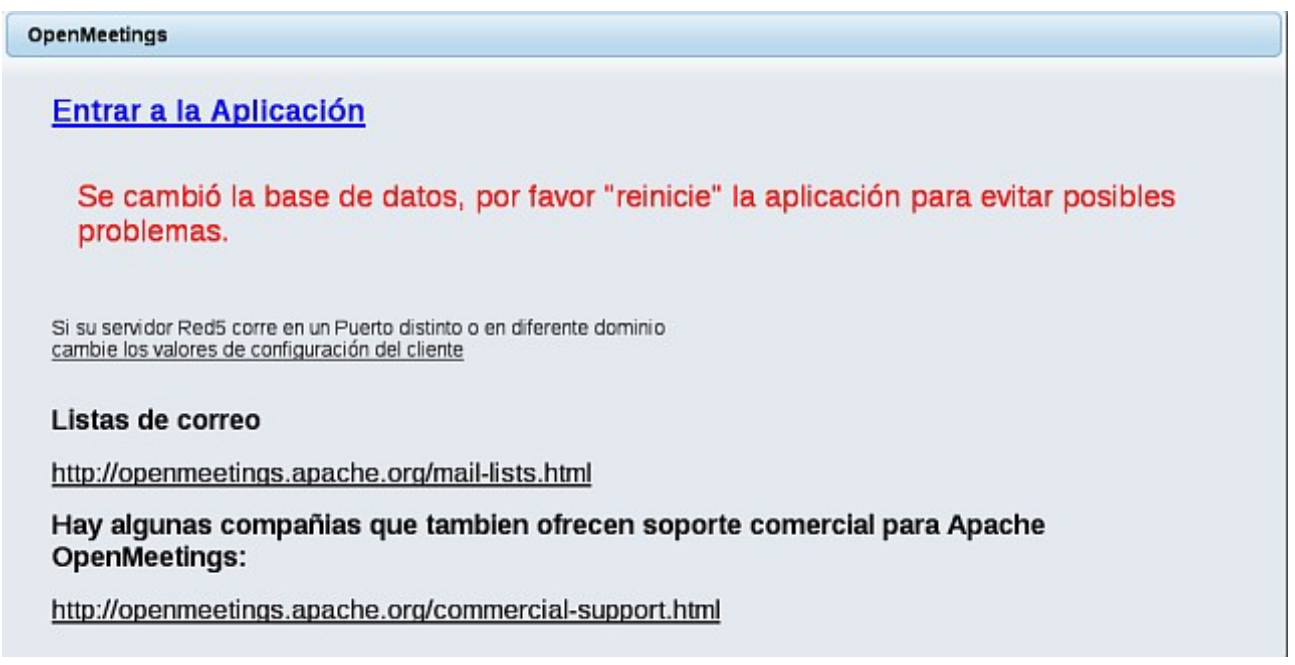

Ahora sí puede pulsar en **Entrar a la Aplicación**, o ir en el navegador a:

<http://localhost:5080/openmeetings>

...y nos llevará a la entrada de OpenMeetings:

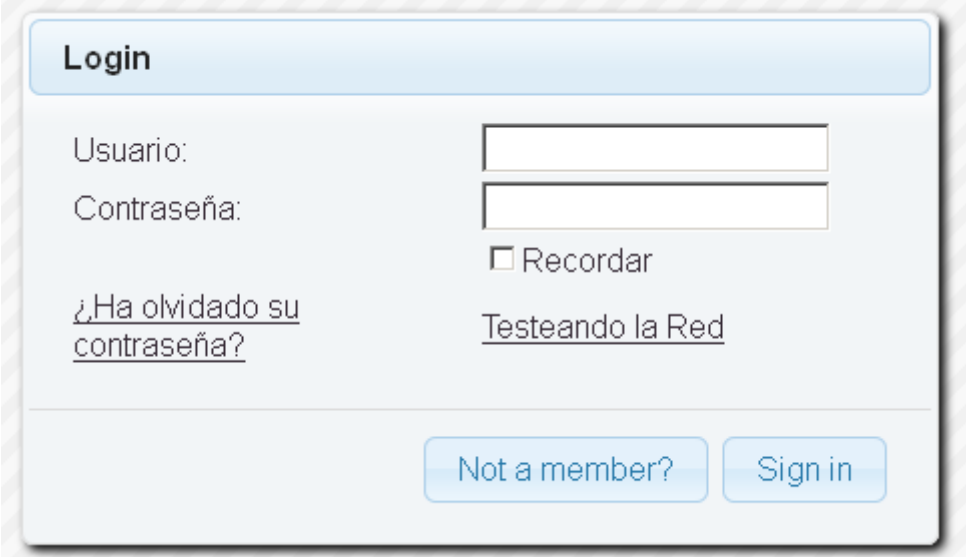

Introduzca el nombre de usuario y contraseña que haya escogido durante la instalación, pulse el botón **Sign in** y...

# ..**.Felicidades!**

La próxima vez que guste acceder a OpenMeetings sería a través de:

# <http://localhost:5080/openmeetings>

Recuerde abrir los dos puertos siguientes en el servidor:

**1935 5080**

...para que sea posible el acceso a OpenMeetings desde otros ordenadores en Lan o Internet.

**15)**

 **---- Configuración de OpenMeetings ----**

Una vez haya accedido a OpenMeetings vamos a:

```
 Administration → Configuration
```
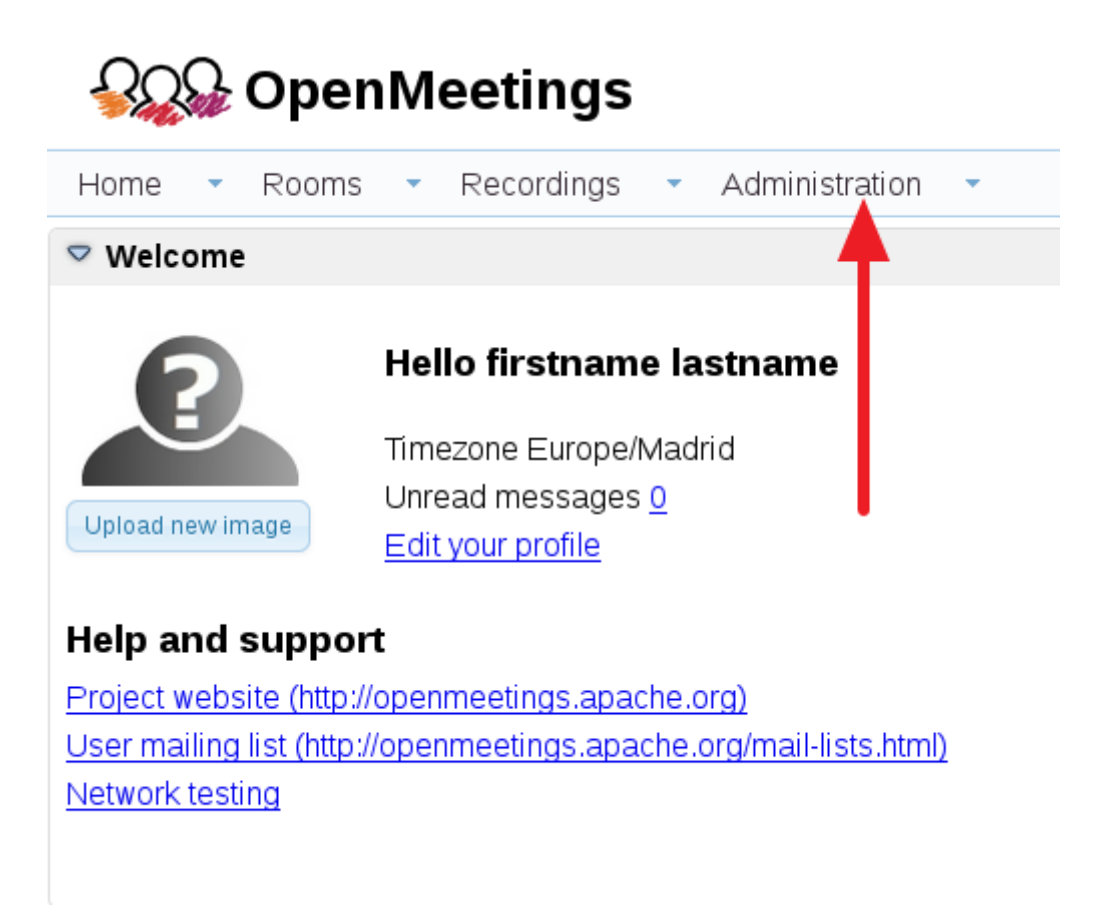

...introducimos los parámetros para cambiar el idioma (8 es español), la conversión de archivos subidos, audio y video:

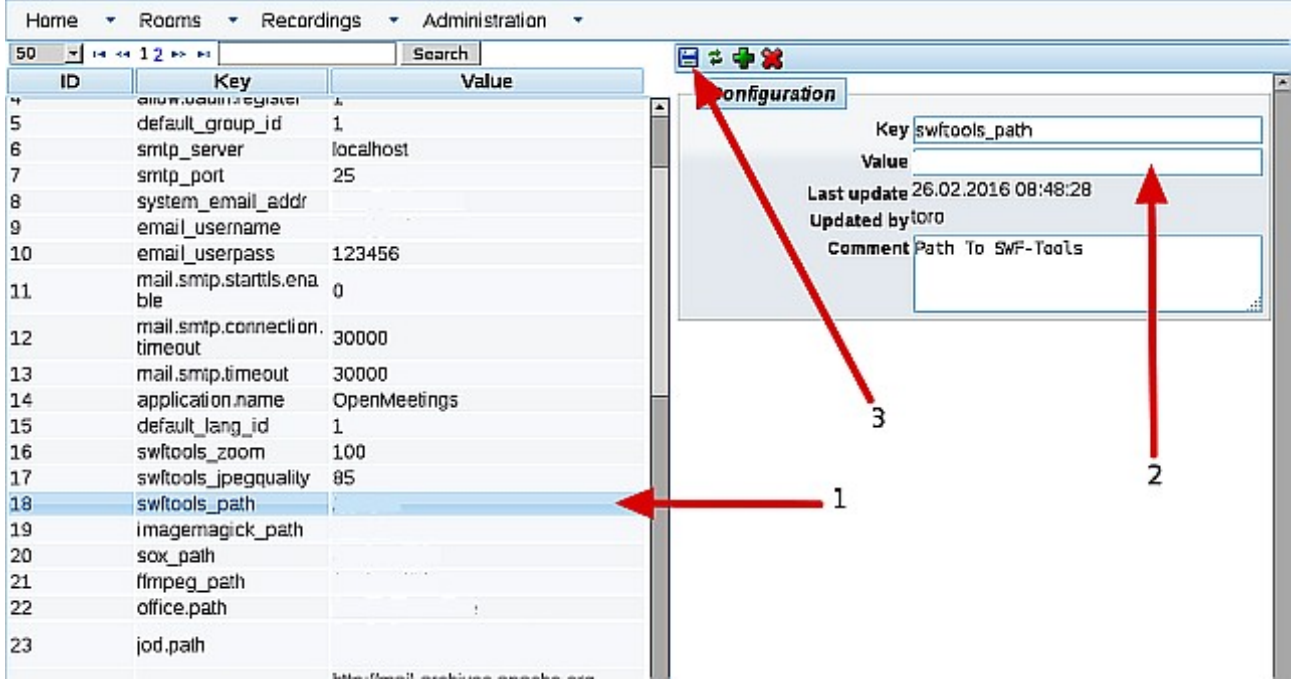

Clic en: **default\_lang\_id** …y arriba derecha en **Value** escribimos: **8**

Clic en: **swftools\_path** ...y arriba derecha en **Value** escribimos: /usr/bin

Clic en: **imagemagick\_path** ...y arriba derecha en **Value** escribimos: /usr/bin

Clic en: **sox\_path** ... y arriba derecha en **Value** escribimos: /usr/local/bin

Clic en: **ffmpeg\_path** ... y arriba derecha en **Value** escribimos: /usr/local/bin

 Clic en: **office.path** … y a la derecha en **Value** escribir (32 bits): /usr/lib/libreoffice Clic en: **office.path** ... y arriba derecha en **Value** escribir (64 bits): /usr/lib64/libreoffice

Clic en: **jod.path** ... y arriba derecha en Value escribimos: /opt/jodconverter-core-3.0-beta-4/lib

Recuerde guardar tras cada cambio (flecha número **3**, en la imagen de arriba).

Ahora OpenMeetings está configurado para funcionar correctamente. Borraremos algunos archivos y carpetas que ya no sirven, a no ser que quiera guardarlas:

rm -f /opt/jodconverter-core-3.0-beta-4-dist.zip

rm -f /opt/mysql-connector-java-5.1.38.jar

rm -f /opt/sox-14.4.2.tar.gz

rm -f -R /opt/sox-14.4.2

Y esto es todo.

Si tiene alguna duda o pregunta, por favor, expongala en los foros de Apache OpenMeetings:

<http://openmeetings.apache.org/mail-lists.html>

-------------------------------

Gracias.

Alvaro Bustos